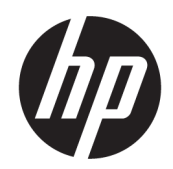

Manual do Utilizador

#### RESUMO

Este manual fornece especificações técnicas e informações sobre as funcionalidades do monitor, a configuração do monitor e a utilização do monitor.

### Informações jurídicas

© Copyright 2021 HP Development Company, L.P.

HDMI, o logótipo HDMI e High Definition Multimedia Interface são marcas comerciais ou marcas registadas da HDMI Licensing LLC. Windows é uma marca registada ou marca comercial da Microsoft Corporation nos Estados Unidos e/ou noutros países. DisplayPort™, o logótipo DisplayPort™ e VESA® são marcas comerciais ou marcas registadas pertencentes à Video Electronics Standards Association (VESA) nos EUA e noutros países.

As informações contidas neste documento estão sujeitas a alterações sem aviso prévio. As únicas garantias para produtos e serviços da HP são estabelecidas nas declarações expressas que os acompanham. Nenhuma informação no presente documento deverá ser interpretada como constituindo uma garantia adicional. A HP não se responsabiliza por erros técnicos ou editoriais nem por omissões neste documento.

#### Aviso do produto

Este manual descreve as funcionalidades comuns à maioria dos modelos. Algumas funcionalidades poderão não estar disponíveis no seu produto. Para aceder ao manual do utilizador mais recente, vá até <http://www.hp.com/support>e siga as instruções para localizar o seu produto. Em seguida, selecione Manuais.

Primeira edição: outubro de 2021

Número de publicação do documento: M97851-131

# Acerca deste manual

Este manual fornece especificações técnicas e informações sobre funcionalidades do monitor, a configuração do monitor e a utilização do software. Consoante o modelo, o seu monitor poderá não ter todas as funcionalidades incluídas neste manual.

- $\triangle$  AVISO! Indica uma situação perigosa que, se não for evitada, **pode** resultar em lesões graves ou morte.
- CUIDADO: Indica uma situação perigosa que, se não for evitada, pode resultar em lesões ligeiras ou moderadas.
- IMPORTANTE: Indica informações consideradas importantes, mas não associadas a perigo (por exemplo, mensagens relativas a danos materiais). Alerta o utilizador para o facto de que o incumprimento do procedimento exatamente conforme descrito pode resultar na perda de dados ou em danos no hardware ou software. Contém também informações essenciais para explicar um conceito ou para concluir uma tarefa.
- **NOTA:** Contém informações adicionais para realçar ou complementar pontos importantes no texto principal.
- $\frac{1}{20}$ : SUGESTÃO: Fornece sugestões úteis para realizar uma tarefa.

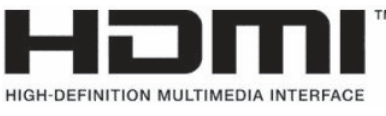

Este produto incorpora tecnologia HDMI.

# *<u>Índice</u>*

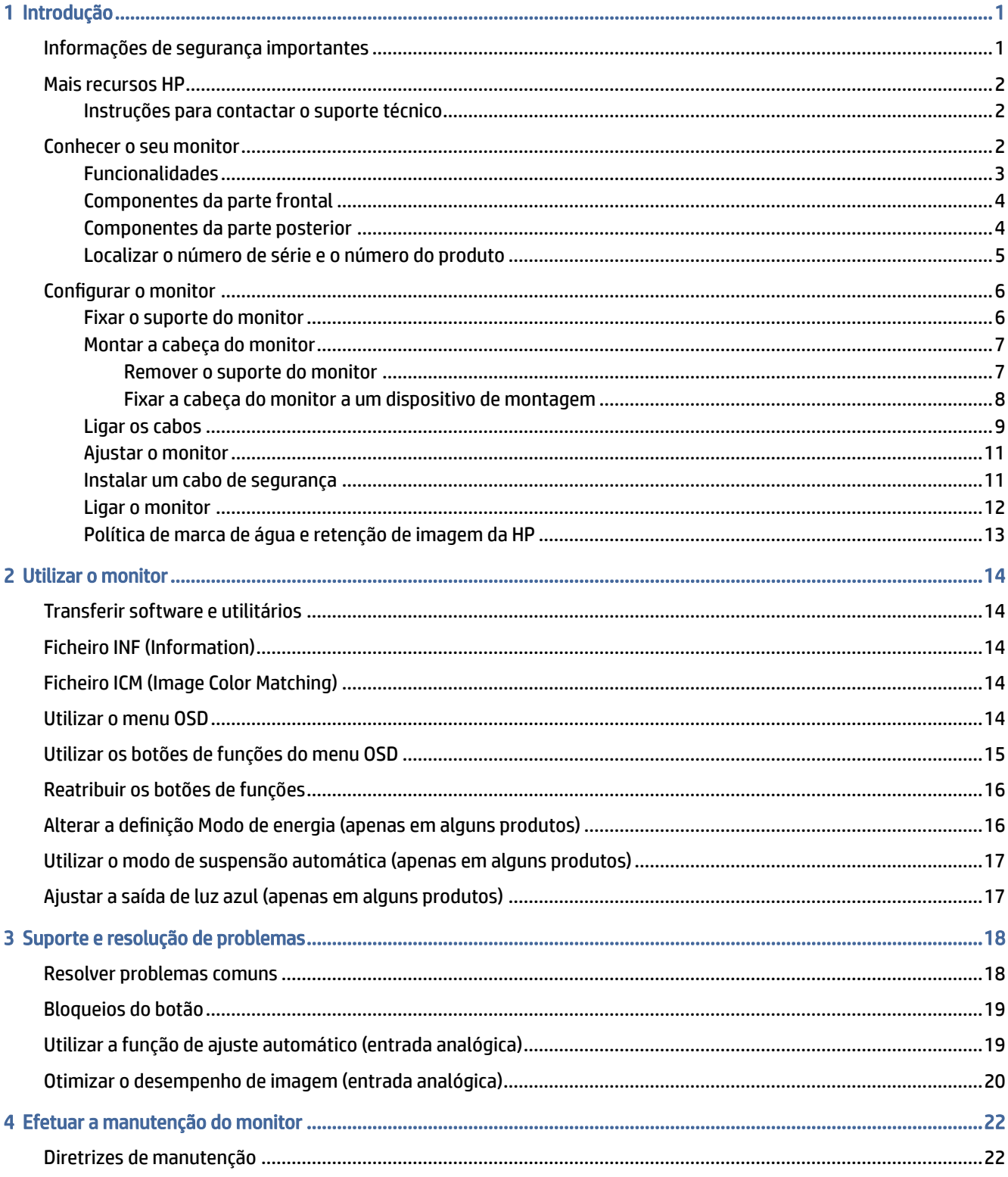

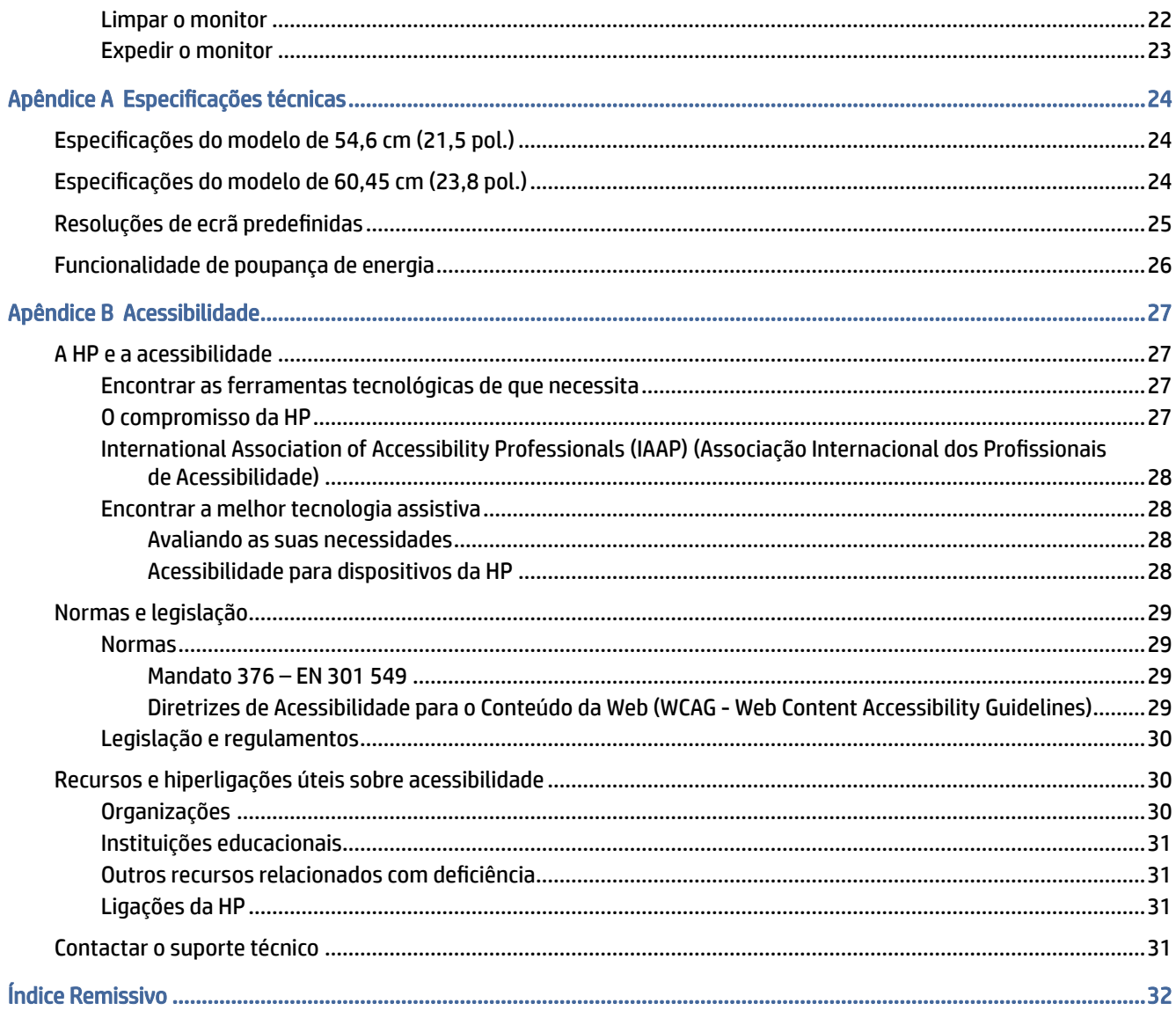

# <span id="page-5-0"></span>1 Introdução

Leia este capítulo para se inteiras das informações de segurança e saber onde obter recursos HP adicionais.

# Informações de segurança importantes

Um transformador e um cabo de alimentação poderão ser fornecidos com o monitor. Se utilizar outro cabo, utilize apenas uma fonte de alimentação e uma ligação que sejam adequadas para este monitor. Para obter informações sobre o conjunto de cabos de alimentação correto a utilizar com o monitor, consulte os *Avisos do Produto* incluídos no kit de documentação.

 $\triangle$  AVISO! Para reduzir o risco de choque elétrico ou danos no equipamento:

- Ligue o cabo de alimentação a uma tomada elétrica facilmente acessível em todas as situações.
- Se o cabo de alimentação possuir uma ficha de ligação de três pinos, lique o cabo a uma tomada de três pinos com ligação à terra.
- Desligue a alimentação do computador removendo o cabo de alimentação da tomada elétrica. Ao desligar o cabo de alimentação da tomada elétrica, segure no cabo pela ficha.

Para sua segurança, não coloque objetos em cima dos cabos de alimentação ou de outros cabos. Tenha cuidado ao passar todos os cabos ligados ao monitor para que não possam ser puxados, pisados nem agarrados e para que ninguém tropece neles.

Para reduzir o risco de lesões graves, leia o *Guia de Segurança e Conforto* fornecido com os manuais do utilizador. Este guia descreve a configuração correta da estação de trabalho, bem como os hábitos de postura, saúde e trabalho adequados para os utilizadores de computadores. O *Guia de Segurança e Conforto* também fornece informações importantes sobre segurança mecânica e elétrica. O *Guia de Segurança e Conforto*  encontra-se igualmente disponível online em [http://www.hp.com/ergo.](http://www.hp.com/ergo)

IMPORTANTE: Para proteger o monitor e o computador, ligue todos os cabos de alimentação do computador e respetivos dispositivos periféricos (como monitor, impressora, scanner) a um dispositivo de proteção contra sobretensão, como uma tomada múltipla ou uma UPS (fonte de alimentação ininterrupta). Nem todas as tomadas múltiplas fornecem uma proteção adequada contra sobretensão; a tomada múltipla deve estar especificamente rotulada como tendo esta capacidade. Utilize uma tomada múltipla cujo fabricante ofereça uma política de substituição em caso de danos, para que possa substituir o equipamento se a proteção contra sobretensão falhar.

Utilize mobiliário de tamanho adequado e correto concebido para suportar devidamente o monitor.

- $\triangle$  AVISO! Os monitores colocados indevidamente em cómodas, estantes, prateleiras, secretárias, altifalantes, baús ou carrinhos podem cair e causar lesões.
- AVISO! Perigo de instabilidade: o dispositivo pode cair, causando lesões graves ou a morte. Para evitar lesões, fixe o monitor firmemente ao chão ou à parede de acordo com as instruções de instalação.
- $\triangle$  AVISO! Este equipamento não é adequado para a utilização em locais onde possam estar presentes crianças.

<span id="page-6-0"></span>**EX NOTA:** Este produto é adequado para fins de entretenimento. Considere colocar o monitor num ambiente de iluminação controlada para evitar interferências devido a superfícies claras e brilhantes claras em redor que possam causar reflexos indesejáveis do ecrã.

### Mais recursos HP

Utilize esta tabela para localizar recursos que forneçam detalhes do produto, informações de explicação e mais.

#### Tabela 1-1 Informações adicionais

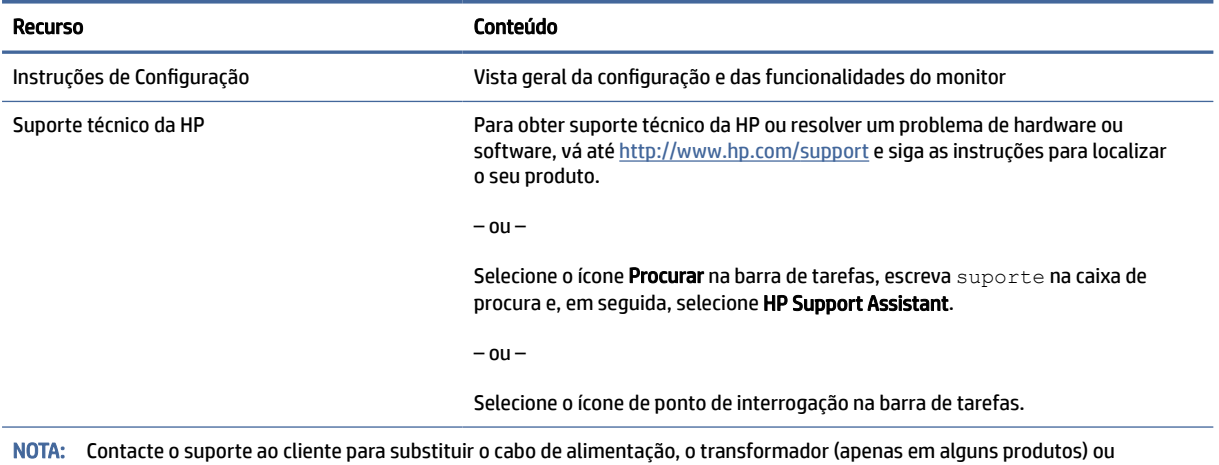

quaisquer outros cabos fornecidos com o monitor.

### Instruções para contactar o suporte técnico

Utilize estas informações se for necessário resolver um problema.

Se não conseguir resolver um problema utilizando [Suporte e resolução de problemas](#page-22-0) na página 18, um telefonema para o suporte técnico pode fornecer ajuda adicional. Tenha consigo as seguintes informações quando telefonar:

- Número do modelo do monitor
- Número de série do monitor
- Data de compra na fatura
- Condições em que ocorreu o problema
- Mensagens de erro recebidas
- Configuração do hardware
- Nome e versão do hardware e software utilizados

### Conhecer o seu monitor

O seu monitor possui funcionalidades de topo de gama. Esta secção fornece detalhes sobre os componentes, onde estão situados e como funcionam.

### <span id="page-7-0"></span>Funcionalidades

Consoante o modelo, o seu monitor poderá incluir as seguintes características:

- Ecrã com área diagonal visível de 54,6 cm (21,5 pol.) e resolução de 1920 × 1080, além de suporte de ecrã inteiro para resoluções inferiores; inclui o dimensionamento personalizado para maximizar o tamanho da imagem, ao mesmo tempo que conserva a proporção original
- Ecrã com área diagonal visível de 60,45 cm (23,8 pol.) e resolução de 1920 × 1080, além de suporte de ecrã inteiro para resoluções inferiores; inclui o dimensionamento personalizado para maximizar o tamanho da imagem, ao mesmo tempo que conserva a proporção original
- Ecrã de cristais líquidos (LCD) com matriz ativa e comutação no plano (IPS)
- Ampla gama de cores para fornecer a cobertura de colorimetrias sRGB
- Painel antibrilho com retroiluminação LED
- Ângulo de visualização amplo para permitir a visualização a partir de uma posição sentada ou de pé, ou ao andar de um lado para o outro
- Capacidade de ajuste de inclinação
- Suporte amovível para soluções de montagem flexível da cabeça do monitor
- Dispositivo HP Quick Release 2 para fixar rapidamente a cabeça do monitor ao suporte com um encaixe simples e removê-la com a prática patilha deslizante de libertação
- Entrada de vídeo DisplayPort
- Entrada de vídeo HDMI (High Definition Multimedia Interface)
- Entrada de vídeo VGA
- Quatro botões do menu de visualização no ecrã (OSD), três dos quais podem ser reconfigurados para permitir a seleção rápida das operações utilizadas mais frequentemente
- Capacidade Plug & Play, caso seja suportada pelo sistema operativo
- Suporte de montagem VESA® para fixar a cabeça do monitor a um dispositivo de montagem na parede ou braço oscilante
- Ranhura de cabo de segurança na parte posterior do monitor para um cabo de segurança opcional
- Ajustes do menu de visualização no ecrã (OSD) em vários idiomas, para uma fácil configuração e otimização do ecrã
- Software HP Display Assistant para ajustar as definições do monitor e ativar as funcionalidades de segurança antifurto
- Funcionalidade de poupança de energia para cumprir com os requisitos de redução do consumo de energia

NOTA: Para informações de regulamentação e segurança, consulte os *Avisos do Produto* incluídos no kit de documentação. Para aceder ao manual do utilizador mais recente, vá até<http://www.hp.com/support>e siga as instruções para localizar o seu produto. Em seguida, selecione Manuais do Utilizador.

### <span id="page-8-0"></span>Componentes da parte frontal

Para identificar os componentes da parte frontal do monitor, utilize esta ilustração e a tabela.

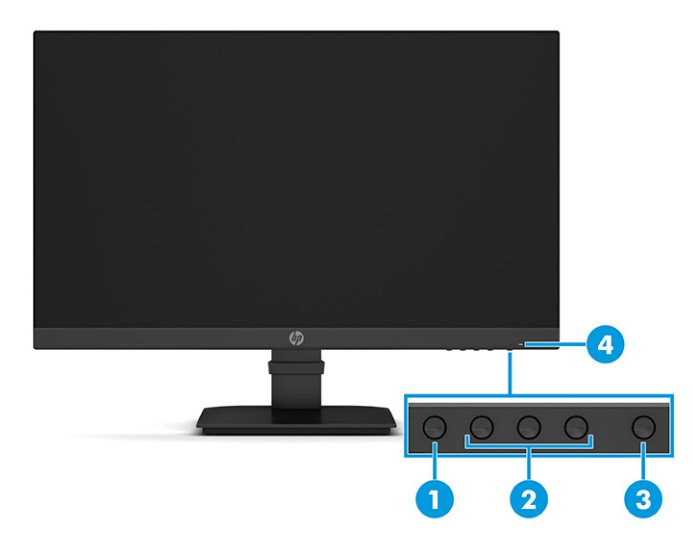

#### Tabela 1-2 Componentes da parte frontal e respetivas descrições

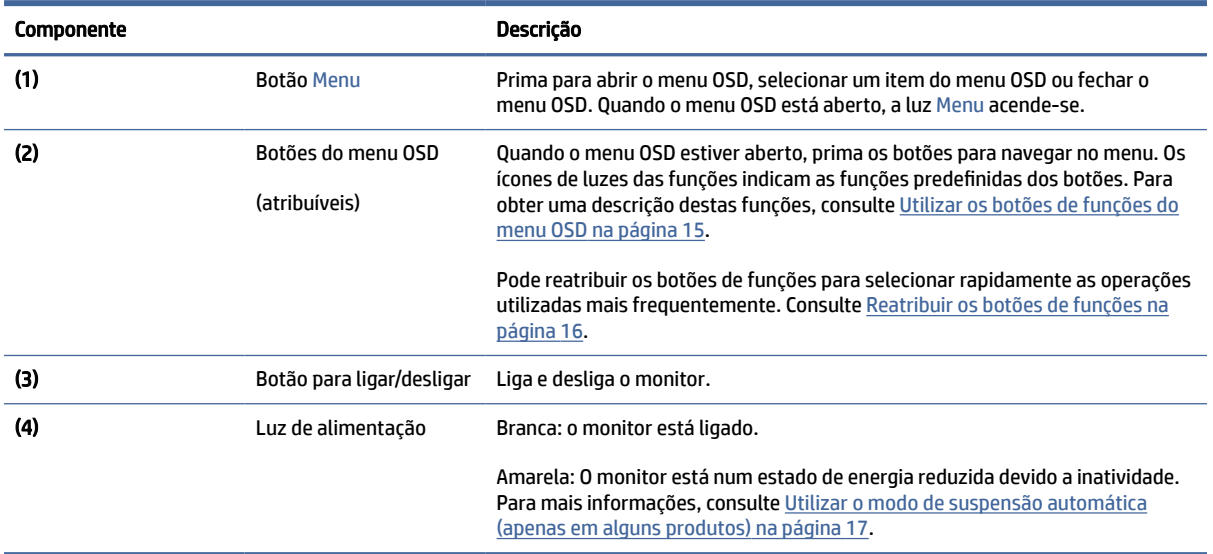

### Componentes da parte posterior

Para identificar os componentes da parte posterior do monitor, utilize esta ilustração e a tabela.

<span id="page-9-0"></span>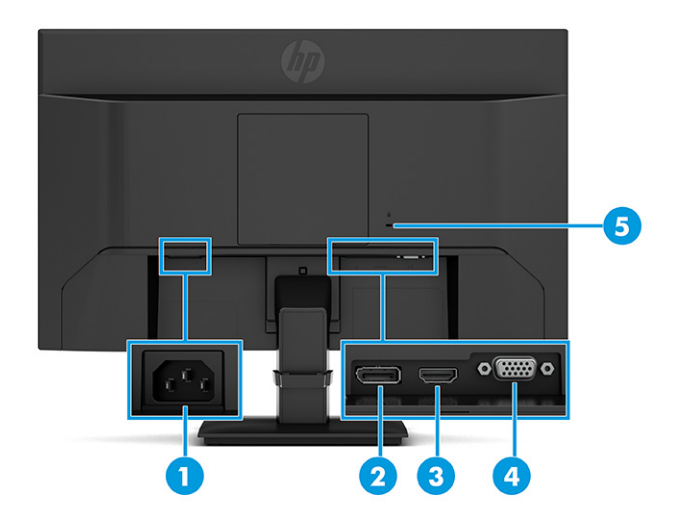

Tabela 1-3 Componentes da parte superior e respetivas descrições

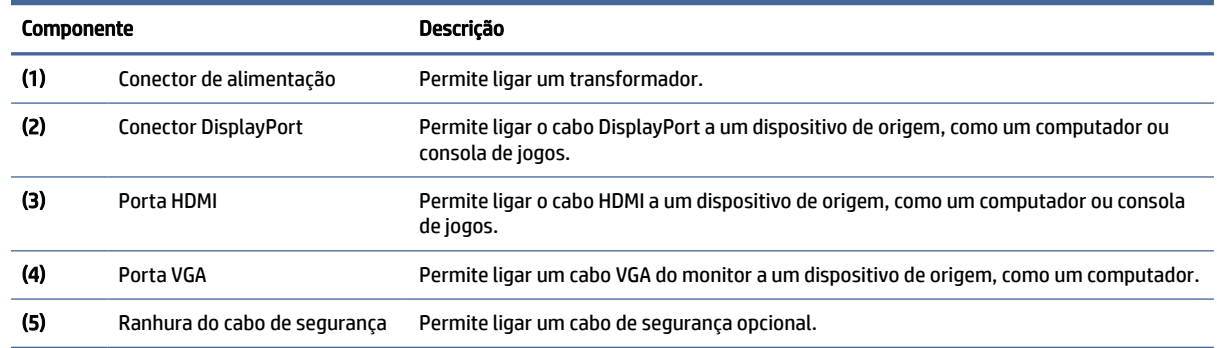

### Localizar o número de série e o número do produto

Consoante o produto, o número de série e o número do produto encontram-se numa etiqueta localizada na parte posterior do monitor ou numa etiqueta por baixo do painel frontal da cabeça do monitor. Poderá necessitar destes números ao contactar a HP a respeito do monitor.

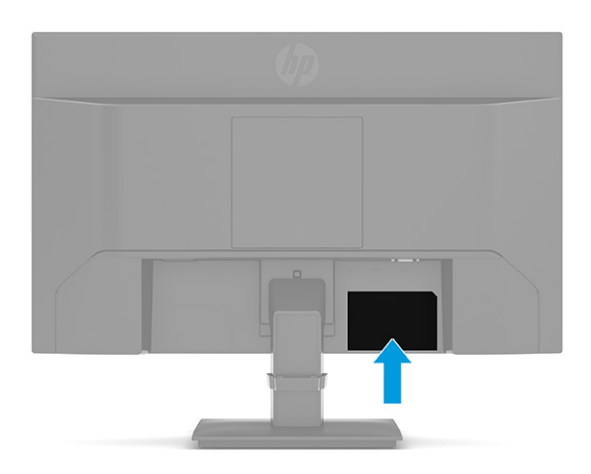

## <span id="page-10-0"></span>Configurar o monitor

Esta secção descreve como fixar o suporte do monitor ou a armação de montagem na parede e as opções para ligar o monitor a um PC, computador notebook, consola de jogos ou dispositivo semelhante.

- AVISO! Para reduzir o risco de lesões graves, leia o *Guia de Segurança e Conforto*. Este guia descreve a configuração correta da estação de trabalho e os hábitos de postura, saúde e segurança para os utilizadores de computadores. O *Guia de Segurança e Conforto* também fornece informações importantes de segurança mecânica e elétrica. O *Guia de Segurança e Conforto* está disponível online em [http://www.hp.com/ergo.](http://www.hp.com/ergo)
- IMPORTANTE: Para evitar danos no monitor, não toque na superfície do painel LCD. A pressão no painel pode causar não uniformidade das cores ou desorientação dos cristais líquidos. Se isto ocorrer, o ecrã não irá recuperar para o seu estado normal.
- IMPORTANTE: Para evitar que o ecrã fique riscado, deformado ou partido e danos nos botões de controlo, posicione o monitor virado para baixo numa superfície plana e coberta com uma folha de espuma protetora ou um tecido não abrasivo.

#### Fixar o suporte do monitor

A fixação correta do suporte do monitor é fundamental para uma utilização segura. Esta secção descreve como fixar um suporte em segurança.

- $\Im \dot{\phi}$ : SUGESTÃO: Considere o posicionamento do monitor, uma vez que a luz e superfícies brilhantes em redor poderão causar reflexos de interferência.
- $\mathbb{R}^n$  NOTA: Os procedimentos para fixar um suporte de monitor podem diferir noutros modelos.
	- 1. Posicione o monitor virado para baixo numa superfície plana coberta com uma folha de espuma protetora ou um pano limpo e seco.
	- 2. Deslize a parte superior da placa de montagem do suporte para dentro do conector na parte posterior do painel.

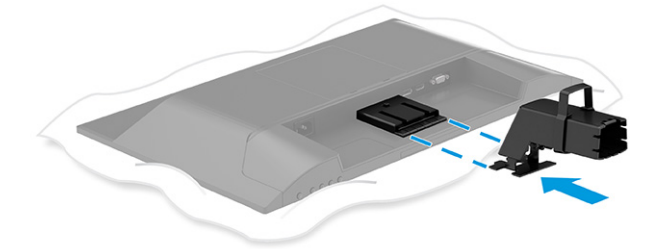

<span id="page-11-0"></span>3. Instale a base no suporte.

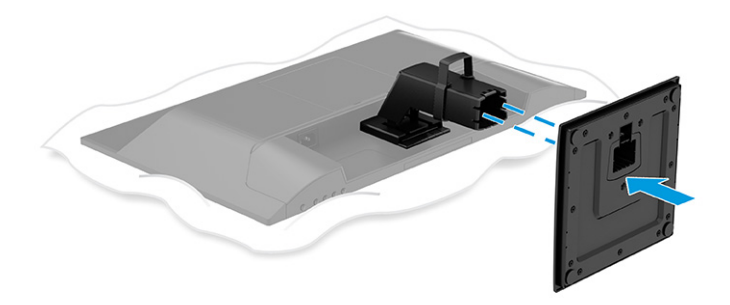

### Montar a cabeça do monitor

Para fixar o monitor a uma parede utilizando um braço oscilante ou outro suporte de montagem, siga os passos nesta secção para ligar o monitor de forma segura.

- IMPORTANTE: Este monitor é compatível com orifícios de montagem de 100 mm em conformidade com a norma VESA. Para fixar uma solução de montagem de terceiros à cabeça do monitor, utilize quatro parafusos de 4 mm, tamanho 0,7 e 10 mm de comprimento. Parafusos mais compridos podem danificar o monitor. Verifique se a solução de montagem do fabricante é compatível com a norma VESA e indicada para suportar o peso da cabeça do monitor. Para obter o máximo desempenho, utilize os cabos de alimentação e de vídeo fornecidos com o monitor.
- NOTA: Este aparelho destina-se a ser suportado por um suporte de montagem na parede indicado na lista UL ou CSA.

#### Remover o suporte do monitor

Se optar por utilizar uma armação de parede em vez do suporte do monitor que fixou, remova primeiro o suporte.

- IMPORTANTE: Antes de desmontar o monitor, certifique-se de que o monitor e todos os cabos estão desligados.
	- 1. Desligue e remova todos os cabos do monitor.
	- 2. Posicione o monitor virado para baixo numa superfície plana coberta com uma folha de espuma protetora ou um pano limpo e seco.
	- 3. Prima o botão no conector situado na parte posterior do monitor (1).

<span id="page-12-0"></span>4. Deslize o suporte e a base para fora do conector (2).

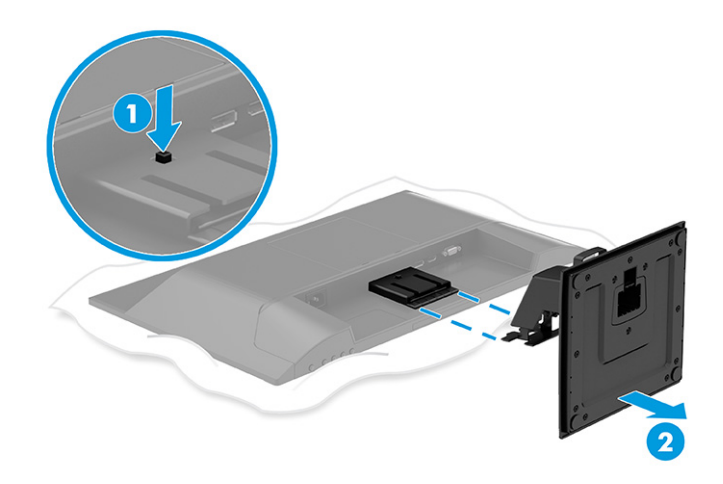

#### Fixar a cabeça do monitor a um dispositivo de montagem

Poderá necessitar de ferramentas adicionais, como uma chave de fendas (adquirida separadamente), ao fixar um dispositivo de montagem.

Para evitar danos no monitor, siga estas instruções.

- 1. Remova a tampa VESA da parte posterior do monitor (1).
- 2. Remova os quatro parafusos dos orifícios VESA (2).

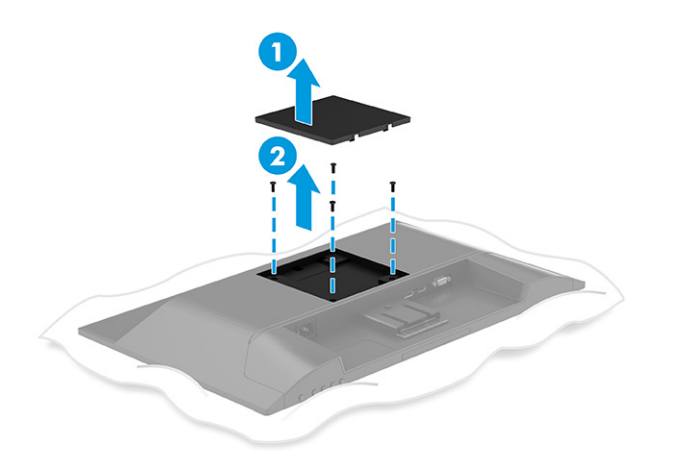

- 3. Para fixar a cabeça do monitor num braço oscilante ou noutro dispositivo de montagem, insira quatro parafusos de fixação nos orifícios do dispositivo de montagem e nos orifícios roscados VESA situados na parte posterior da cabeça do monitor.
- **IMPORTANTE:** Se estas instruções não se aplicarem ao seu dispositivo, siga as instruções do fabricante do dispositivo de montagem ao montar o monitor numa parede ou num braço oscilante.

<span id="page-13-0"></span>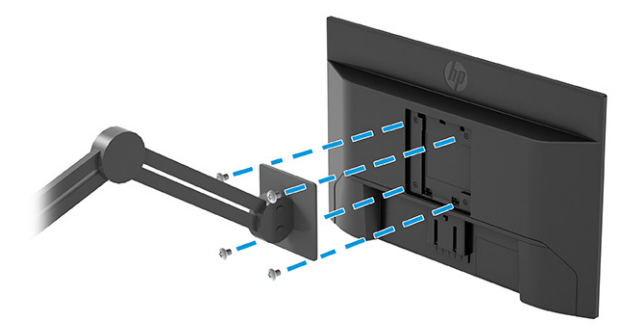

### Ligar os cabos

Além dos detalhes sobre como ligar um cabo, esta secção contém informações sobre o funcionamento do monitor funciona quando ligar determinados cabos.

- NOTA: Consoante o modelo, o monitor poderá suportar entradas VGA, HDMI ou DisplayPort. O modo de vídeo é determinado pelo cabo de vídeo utilizado. O monitor determina automaticamente as entradas que têm sinais de vídeo válidos. As entradas podem ser selecionadas através do menu OSD. O monitor é fornecido com cabos selecionados. Nem todos os cabos mostrados nesta secção são incluídos com o monitor.
	- 1. Coloque o monitor num local cómodo e bem ventilado perto do computador.
	- 2. Ligue um cabo de vídeo.
		- Ligue uma extremidade de um cabo VGA à porta VGA na parte posterior do monitor e a outra extremidade à porta VGA do dispositivo de origem.

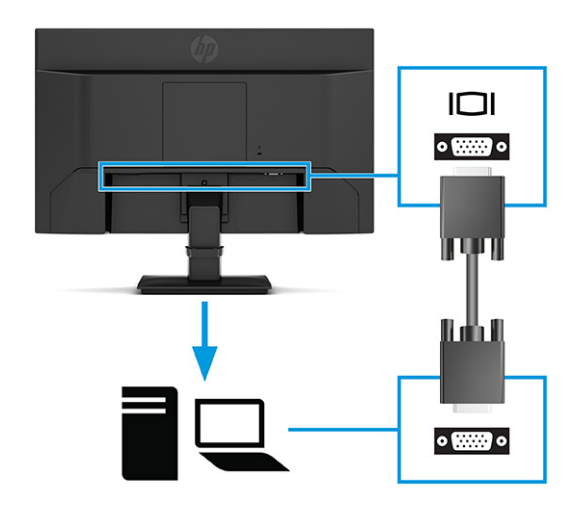

● Ligue uma extremidade de um cabo DisplayPort ao conector DisplayPort na parte posterior do monitor e a outra extremidade ao conector DisplayPort do dispositivo de origem.

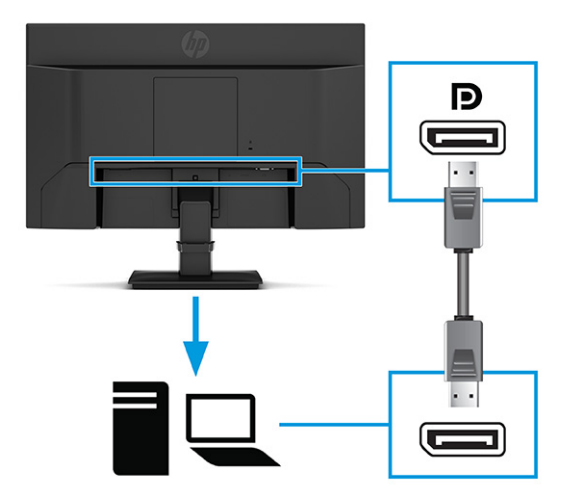

● Ligue uma extremidade de um cabo HDMI à porta HDMI na parte posterior do monitor e a outra extremidade à porta HDMI do dispositivo de origem.

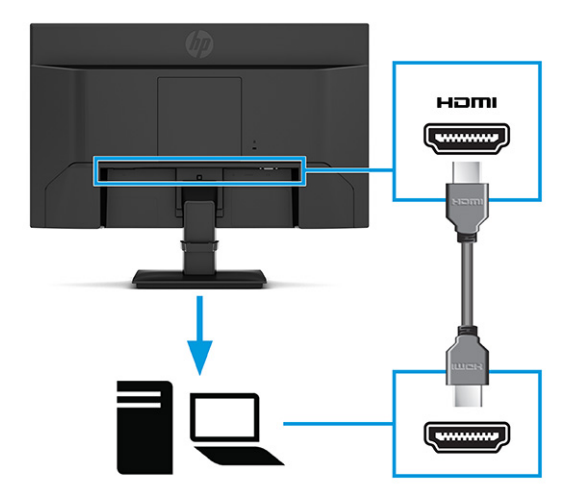

- 3. Ligue uma extremidade do cabo de alimentação ao conector de alimentação na parte posterior do monitor e a outra extremidade a uma tomada elétrica com ligação à terra.
- AVISO! Para reduzir o risco de choque elétrico ou danos no equipamento:

Não desative a ficha de ligação à terra do cabo de alimentação. A ficha de ligação à terra é uma característica de segurança importante.

Ligue o cabo de alimentação a uma tomada elétrica com ligação à terra que esteja facilmente acessível em todas as ocasiões.

Desligue a alimentação do equipamento desligando o cabo de alimentação da tomada elétrica.

Para sua segurança, não coloque objetos em cima dos cabos de alimentação ou de outros cabos. Coloque os cabos de forma a que as pessoas não os pisem nem tropecem neles. Não puxe os fios nem os cabos. Ao desligar o cabo de alimentação da tomada elétrica, segure no cabo pela ficha.

<span id="page-15-0"></span>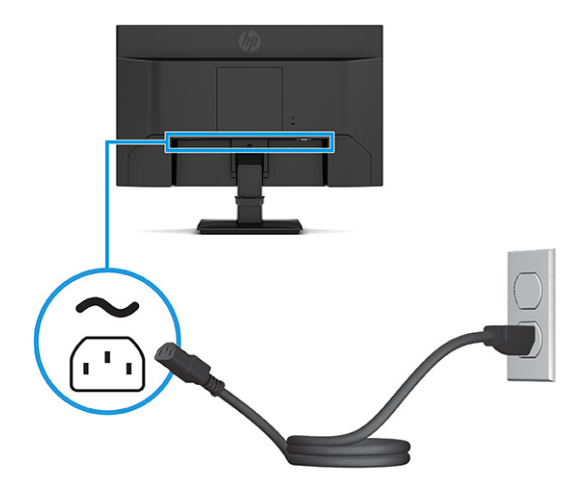

#### Ajustar o monitor

Para permitir um espaço de trabalho ergonómico, o seu monitor oferece a opção de ajuste descrita nesta secção.

- AVISO! Para reduzir o risco de lesões graves, leia o *Guia de Segurança e Conforto*. Este guia descreve a configuração correta da estação de trabalho, bem como os hábitos de postura, saúde e trabalho adequados para os utilizadores de computadores. O *Guia de Segurança e Conforto* também fornece informações importantes sobre segurança mecânica e elétrica. O *Guia de Segurança e Conforto* está disponível online em [http://www.hp.com/ergo.](http://www.hp.com/ergo)
	- **▲** Incline a cabeça do monitor para a frente ou para trás de modo a ajustá-lo para um nível confortável para os olhos.

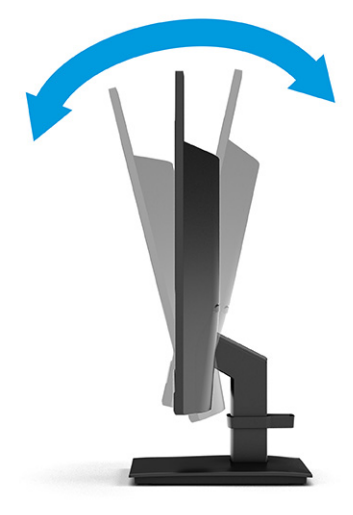

### Instalar um cabo de segurança

Como medida de segurança, pode prender o monitor a um objeto fixo com um cabo de segurança opcional, disponível na HP. Utilize a chave incluída com o cabo de segurança opcional para prender e remover o bloqueio.

<span id="page-16-0"></span>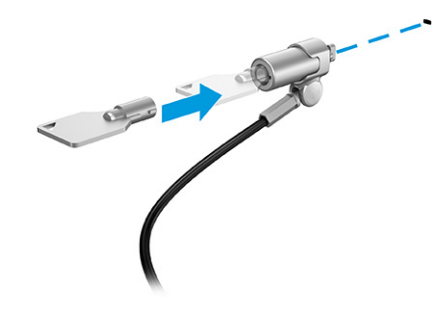

### Ligar o monitor

Esta secção fornece informações importantes sobre a prevenção de danos no monitor, indicadores de arranque e informações sobre a resolução de problemas.

- IMPORTANTE: Poderão ocorrer danos de imagem queimada no monitor se este apresentar a mesma imagem estática no ecrã durante 12 horas ou mais. Para evitar danos de imagem queimada, deve ativar sempre uma aplicação de proteção do ecrã ou desligar o monitor quando não tencionar utilizá-lo durante um longo período de tempo. A retenção da imagem é uma condição que pode ocorrer em qualquer ecrã LCD. A garantia HP não cobre os danos de imagem queimada do monitor.
- NOTA: Se premir o botão para ligar/desligar não produzir qualquer efeito, a funcionalidade de bloqueio do botão para ligar/desligar poderá estar ativada. Para desativar esta funcionalidade, prima continuamente o botão para ligar/desligar do monitor durante 10 segundos.
- NOTA: Em alguns monitores HP, pode desativar a luz de alimentação no menu OSD. Prima o botão Menu para abrir o menu OSD, selecione Energia, selecione LED de alimentação e, em seguida, selecione Desligado.

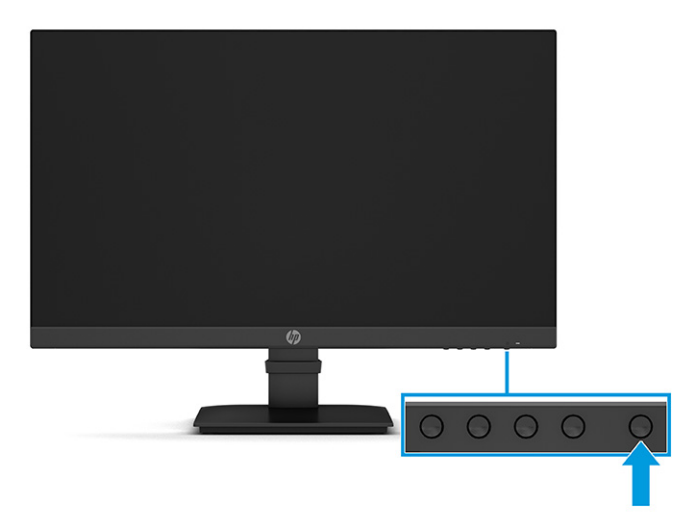

**▲** Prima o botão para ligar/desligar no monitor para ligá-lo.

Ao ligar o monitor pela primeira vez, é apresentada uma mensagem de estado do monitor durante 5 segundos. A mensagem mostra qual é a entrada que corresponde ao sinal ativo atual, o estado da definição da origem de comutação automática (Ligado ou Desligado; a predefinição é Ligado), a resolução predefinida atual do ecrã e a resolução predefinida recomendada do ecrã.

O monitor percorre automaticamente as entradas de sinal à procura de uma entrada ativa e utiliza essa entrada para o ecrã.

### <span id="page-17-0"></span>Política de marca de água e retenção de imagem da HP

Alguns monitores estão concebidos com a tecnologia de visualização IPS (In-Plane Switching), a qual oferece ângulos de visualização ultrapanorâmicos e uma qualidade de imagem avançada. Embora adequada para muitas aplicações, esta tecnologia de painel não é adequada para imagens estáticas, estacionárias ou fixas durante longos períodos de tempo, a menos que utilize uma proteção de ecrã.

As aplicações com imagens estáticas podem incluir câmaras de vigilância, videojogos, logótipos de marketing e modelos. As imagens estáticas podem causar danos de retenção de imagem semelhantes a manchas ou marcas de água no ecrã do monitor.

A garantia da HP não cobre os danos de retenção de imagem em monitores que são utilizados 24 horas por dia. Para evitar danos de retenção da imagem, desligue sempre o monitor quando não estiver a ser utilizado, ou utilize a definição de gestão de energia, caso seja suportada pelo seu computador, para desligar o monitor quando o computador estiver inativo.

# <span id="page-18-0"></span>2 Utilizar o monitor

Este capítulo descreve como utilizar o monitor e as respetivas funcionalidades, incluindo software e utilitários, o menu OSD, os botões de funções, os modos de energia e o Windows Hello.

## Transferir software e utilitários

Pode transferir e instalar estes ficheiros a partir do Suporte HP.

- Ficheiro INF (Information)
- Ficheiros ICM (Image Color Matching)

Para transferir os ficheiros:

- 1. Vá até [http://www.hp.com/support.](http://www.hp.com/support)
- 2. Selecione Software e controladores.
- 3. Selecione o tipo de produto.
- 4. Introduza o modelo do seu monitor HP no campo de procura e siga as instruções apresentadas no ecrã.

### Ficheiro INF (Information)

O ficheiro INF define os recursos do monitor utilizados por sistemas operativos Windows® para assegurar a compatibilidade do monitor com a placa gráfica do computador.

Este monitor é compatível com a função Plug & Play e funcionará corretamente sem ser necessário instalar o ficheiro INF. A compatibilidade Plug & Play do monitor requer que a placa gráfica do computador seja compatível com VESA DDC2 e a ligação direta do monitor à placa gráfica. A ligação Plug & Play não funciona através de conectores separados do tipo BNC ou através de memórias intermédias/caixas de distribuição, ou ambos.

## Ficheiro ICM (Image Color Matching)

Os ficheiros ICM são ficheiros de dados utilizados em conjunto com programas gráficos para fornecer uma correspondência de cores consistente entre o ecrã do monitor e a impressora, ou entre o scanner e o ecrã do monitor. Estes ficheiros são ativados a partir de programas gráficos compatíveis com esta funcionalidade.

NOTA: O perfil de cores ICM está escrito de acordo com a especificação do Formato de Perfil do International Color Consortium (ICC).

### Utilizar o menu OSD

Pode ajustar o seu monitor HP de acordo com as suas preferências. Utilize o menu OSD para personalizar as funcionalidades de visualização do seu monitor.

<span id="page-19-0"></span>Utilize o menu OSD para ajustar a imagem do ecrã de acordo com as suas preferências de visualização. Pode aceder e fazer ajustes no menu OSD utilizando os botões situados na parte inferior do painel frontal do monitor.

- 1. Se o monitor não estiver já ligado, prima o botão para ligar/desligar para ligar o monitor.
- 2. Prima o botão Menu.
- 3. Utilize os três botões de funções para navegar, selecionar e ajustar as opções do menu. As etiquetas dos botões no ecrã variam consoante o menu ou submenu ativo.

A tabela seguinte indica as seleções do menu possíveis no menu OSD principal.

| Menu principal | Descrição                                                                                                    |  |
|----------------|----------------------------------------------------------------------------------------------------|--|
| Brilho+        | Ajusta o brilho, contraste, contraste dinâmico, extensão de preto e nível de vídeo.                                                                                                    |  |
| Cor            | Seleciona e ajusta a cor do ecrã.                                                                                                    |  |
| Entrada        | Seleciona o sinal da entrada de vídeo (DisplayPort, HDMI ou VGA).                                                                                                    |  |
| Imagem         | Permite ajustar a imagem do ecrã.                                                                                                    |  |
| Energia        | Permite ajustar as definições de energia.                                                                                                    |  |
| Menu           | Permite ajustar o menu de visualização no ecrã (OSD) e os controlos dos botões de funções.                                                                                                    |  |
| Gestão         | Ajusta as definições DDC/CI, seleciona o idioma de apresentação do menu OSD (a predefinição de fábrica é<br>Inglês), ajusta as definições do volume e repõe todas as definições do menu OSD para as predefinições de<br>fábrica. |  |
| Informação     | Seleciona e mostra informações importantes sobre o monitor.                                                                                                    |  |
| Sair           | Fecha o ecrã do menu OSD.                                                                                                    |  |

Tabela 2-1 Opções do menu OSD e respetivas descrições

## Utilizar os botões de funções do menu OSD

Os botões de funções oferecem ações úteis, e pode personalizar todos, exceto um deles, para torná-los ainda mais úteis.

 $\mathbb{P}$  NOTA: As ações dos botões de funções variam consoante o modelo do monitor.

[Para obter informações sobre como alterar as funções dos botões, consulte Reatribuir os botões de funções](#page-20-0)  na página 16.

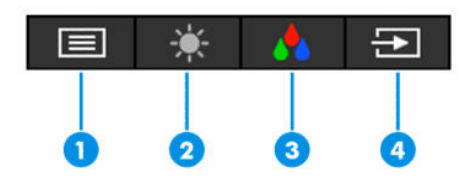

Tabela 2-2 Nomes e descrições dos botões

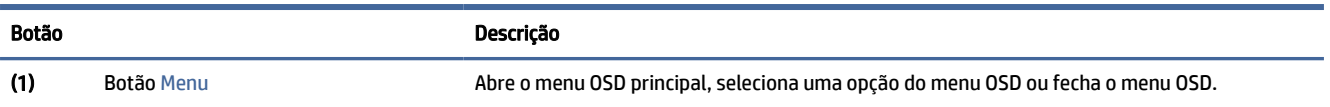

#### <span id="page-20-0"></span>Tabela 2-2 Nomes e descrições dos botões (continuação)

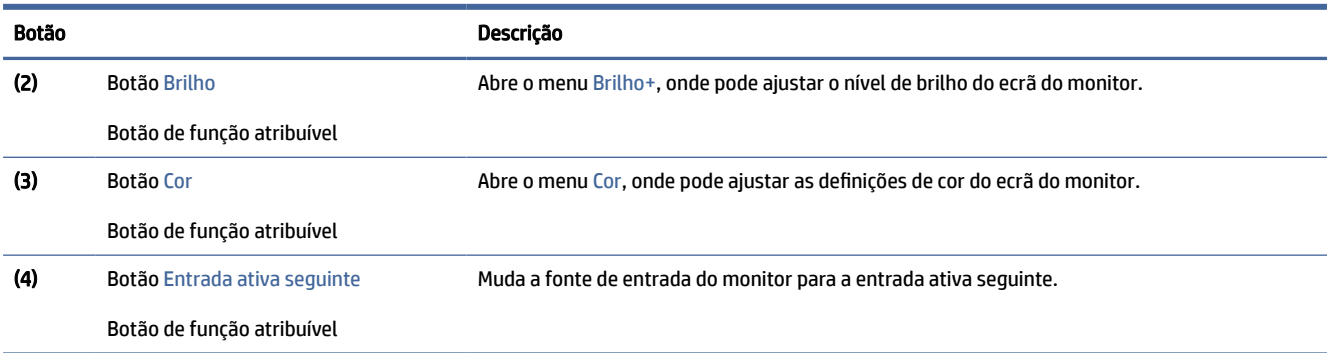

### Reatribuir os botões de funções

À exceção do botão Menu, pode alterar a ação associada a um botão de função a partir da ação predefinida para que possa aceder rapidamente às opções do menu utilizadas mais frequentemente.

Para reatribuir os botões de funções:

- 1. Prima o botão Menu para abrir o menu OSD.
- 2. Selecione Menu, selecione Atribuir botões e, em seguida, selecione uma das opções disponíveis para o botão que pretende atribuir.

### Alterar a definição Modo de energia (apenas em alguns produtos)

Esta secção descreve como ativar o modo Desempenho. Certas funcionalidades do monitor poderão exigir que o modo Desempenho esteja ativo.

No modo de suspensão, para cumprir com as normas internacionais de energia, a predefinição do monitor é o modo Poupança de energia.

Se o monitor suportar o modo Desempenho, para manter as portas USB ativadas mesmo quando o monitor está no modo de suspensão automática, altere a definição Modo de energia de Poupança de energia para Desempenho.

NOTA: Se estiver a ligar um computador que não é alimentado por bateria, tem de alterar a definição de Modo de energia para o modo Desempenho.

Para alterar a definição do modo de energia:

- 1. Prima o botão Menu para abrir o menu OSD.
- 2. Selecione Energia, selecione Modo de energia e, em seguida, selecione Desempenho.
- 3. Selecione Anterior e feche o menu OSD.

# <span id="page-21-0"></span>Utilizar o modo de suspensão automática (apenas em alguns produtos)

O seu monitor possui uma funcionalidade de poupança de energia chamada Modo de suspensão automática, um estado de energia reduzida. Esta secção descreve como ativar ou ajustar o modo de suspensão automática no monitor.

Quando o nodo de suspensão automática está ativado (predefinição), o monitor muda para um estado de energia reduzida quando o computador indica um modo de baixo consumo de energia (ausência de sinal de sincronização horizontal ou vertical).

Ao mudar para este estado de energia reduzida (modo de suspensão automática), o ecrã do monitor fica em branco, a retroiluminação desliga-se e a luz de alimentação fica amarela. O monitor consome menos de 0,5 W de energia neste estado de energia reduzida. O monitor é reativado a partir do modo de suspensão automática quando o computador envia um sinal ativo ao monitor (por exemplo, se ativar o rato ou teclado).

Para desativar o modo de suspensão automática no menu OSD:

- 1. Prima o botão Menu para abrir o menu OSD, ou prima o centro do controlador do menu OSD para abrir o menu OSD.
- 2. No menu OSD, selecione Energia.
- 3. Selecione Modo de suspensão automática e, em seguida, selecione Desligado.

### Ajustar a saída de luz azul (apenas em alguns produtos)

Diminuir a luz azul emitida pelo monitor reduz a exposição dos seus olhos à luz azul. Este monitor permitelhe selecionar uma definição para reduzir a saída de luz azul e criar uma imagem mais relaxante e menos estimulante ao ler conteúdos no ecrã.

Para ajustar a emissão de luz azul do monitor:

1. Prima um dos botões do menu OSD para ativar os botões e, em seguida, prima o botão Menu para abrir o menu OSD. Selecione Cor.

Se estiver a utilizar um controlador, prima o centro do controlador do menu OSD para abrir o menu OSD.

- 2. Selecione Luz azul fraca nas opções de configuração.
	- Luz azul fraca: (Certificação TÜV) Reduz a luz azul para um maior conforto para os olhos.
	- Leitura: Otimiza a luz azul e o brilho para visualização em ambientes fechados.
	- Noite: Ajusta para a saída de luz azul mais fraca e reduz o impacto no sono.
- 3. Selecione Guardar e voltar para quardar a definição e fechar o menu. Selecione Cancelar caso não pretenda guardar a definição.
- 4. No menu principal, selecione Sair.

# <span id="page-22-0"></span>3 Suporte e resolução de problemas

Se o monitor não estiver funcionar como esperado, poderá ter de resolver o problema seguindo as instruções desta secção.

## Resolver problemas comuns

A tabela seguinte indica possíveis problemas, a causa possível de cada problema e as soluções recomendadas.

#### Tabela 3-1 Problemas e soluções comuns

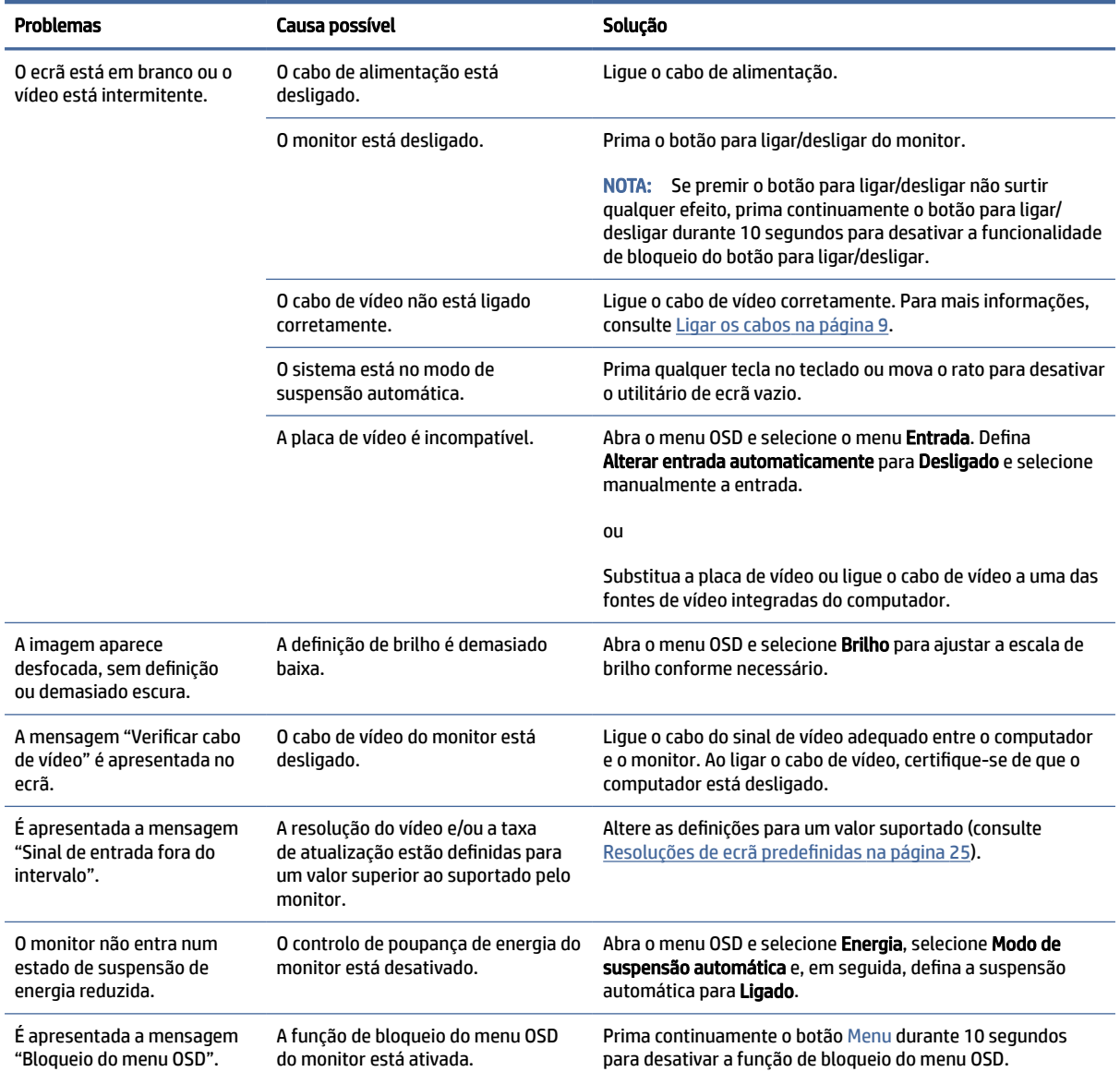

#### <span id="page-23-0"></span>Tabela 3-1 Problemas e soluções comuns (continuação)

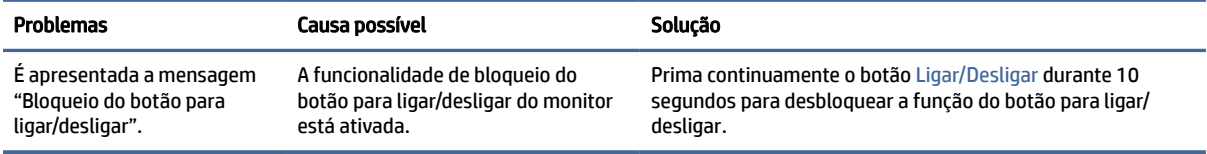

## Bloqueios do botão

A função de bloqueio do botão apenas está disponível quando o monitor se encontra ligado, é apresentado um sinal ativo e o menu OSD está fechado. Premir continuamente o botão para ligar/desligar ou o botão Menu durante 10 segundos desativa esse botão. Para reativar o botão, volte a premir continuamente o botão durante 10 segundos.

## Utilizar a função de ajuste automático (entrada analógica)

A funcionalidade de ajuste automático é acionada automaticamente e tenta otimizar o ecrã nas seguintes condições:

- Configuração do monitor
- Reposição de fábrica do computador
- Alterar a resolução do monitor

Pode otimizar manualmente o desempenho do ecrã para a entrada VGA (analógica) em qualquer altura a partir do menu Ajuste automático no menu OSD. Pode transferir o utilitário de software do padrão de ajuste automático a partir de [http://www.hp.com/support.](http://www.hp.com/support)

Não deve efetuar este procedimento se o monitor não estiver a utilizar uma entrada VGA. Se o monitor tiver uma entrada VGA (analógica), este procedimento pode corrigir as seguintes condições de qualidade da imagem:

- Má focagem ou esbatimento
- Efeito ghost, arrasto ou sombreado
- Barras verticais esbatidas
- Linhas horizontais de interferência
- Imagem descentrada

Para utilizar a funcionalidade regulação automática:

- 1. Ligue o monitor e, em seguida, aguarde 20 minutos antes de ajustar.
- 2. Prima o botão Menu para abrir o menu OSD, selecione Imagem e, em seguida, selecione Ajuste automático. Se o resultado não for satisfatório, continue com o procedimento.

<span id="page-24-0"></span>3. Abra o utilitário de ajuste automático. (Pode transferir este utilitário de [http://www.hp.com/support.](http://www.hp.com/support)) É apresentado o padrão do teste de configuração.

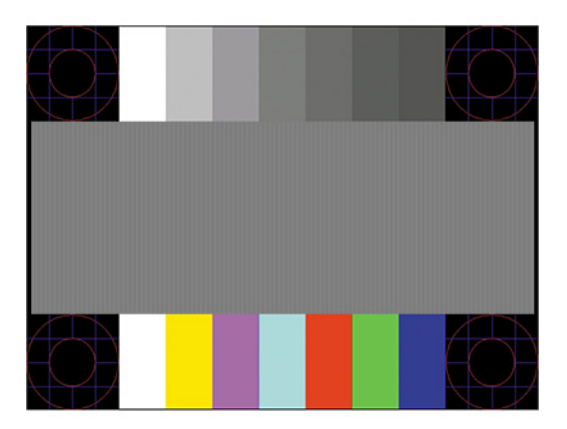

4. Prima a tecla esc ou qualquer outra tecla no teclado para sair do padrão de teste.

# Otimizar o desempenho de imagem (entrada analógica)

Caso pretenda personalizar suas definições, esta seção descreve como otimizar manualmente a imagem do monitor.

Para melhorar a qualidade da imagem, pode ajustar dois controlos na visualização no ecrã: Relógio e Fase (disponíveis no menu OSD). Apenas deve utilizar estes controlos se a função de ajuste automático não fornecer uma imagem satisfatória.

NOTA: Pode ajustar os controlos Relógio e Fase apenas ao utilizar uma entrada analógica (VGA). Estes controlos não podem ser ajustados para entradas digitais.

O controlo Relógio deve ser definido corretamente em primeiro lugar, visto que as definições de Fase dependem da definição principal de Relógio.

- Relógio Aumenta ou diminui o valor para minimizar o número de barras verticais ou faixas visíveis no fundo do ecrã.
- Fase Aumenta ou diminui o valor para minimizar a intermitência ou desfocagem do vídeo.
- <sup>2</sup> NOTA: Ao utilizar os controlos, obterá os melhores resultados utilizando o utilitário de software do padrão de ajuste automático. Pode transferir este utilitário de [http://www.hp.com/support.](http://www.hp.com/support)

Ao ajustar os valores de Relógio e Fase, se a imagem do monitor ficar distorcida, continue a ajustar os valores até a intermitência desaparecer. Para restaurar as definições de fábrica, prima o botão Menu para abrir o menu OSD e, em seguida, selecione Gestão, selecione Reposição de fábrica e selecione Sim.

Para eliminar barras verticais (Relógio):

- 1. Prima o botão Menu para abrir o menu OSD, selecione Imagem e, em seguida, selecione Relógio e fase.
- 2. Selecione Relógio e, em seguida, utilize os botões do menu OSD no monitor que apresentam ícones de setas para cima e para baixo para eliminar as barras verticais. Prima os botões devagar para que não perca o ponto de ajuste otimizado.

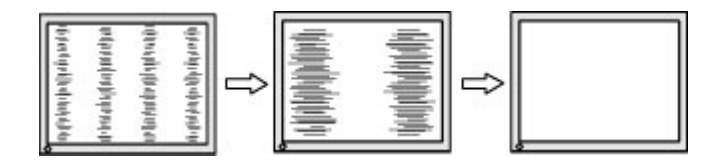

3. Depois de ajustar o Relógio, se houver intermitência, manchas ou barras no ecrã, prossiga para o ajuste da Fase.

Para remover intermitência ou manchas (Fase):

- 1. Prima o botão Menu para abrir o menu OSD, selecione Imagem e, em seguida, selecione Relógio e fase.
- 2. Selecione Fase e, em seguida, utilize os botões do menu OSD no monitor que apresentam ícones de setas para cima e para baixo para eliminar a intermitência ou manchas. A intermitência ou as manchas poderão não ser eliminadas, consoante o seu computador ou a placa do controlador gráfico instalada.

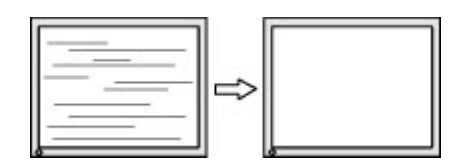

Para corrigir a posição do ecrã (posição horizontal ou posição vertical):

- 1. Prima o botão Menu para abrir o menu OSD, selecione Imagem e, em seguida, selecione Posição da imagem.
- 2. Prima os botões do menu OSD no monitor que apresentam ícones de setas para cima e para baixo para ajustar corretamente a posição da imagem na área de visualização do monitor. A opção Posição horizontal muda a imagem para a esquerda ou para a direita; a opção Posição vertical muda a imagem para cima ou para baixo.

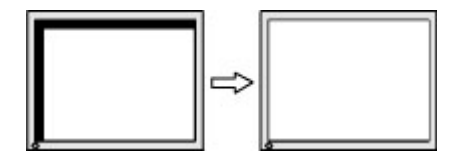

# <span id="page-26-0"></span>4 Efetuar a manutenção do monitor

Se a manutenção for efetuada corretamente, o seu monitor poderá funcionar durante muitos anos. Estas instruções fornecem os passos que pode executar para manter o monitor nas melhores condições.

## Diretrizes de manutenção

Siga estas instruções para otimizar o desempenho e prolongar a vida útil do monitor:

- Não abra a caixa do monitor nem tente reparar o produto sozinho. Ajuste apenas os controlos indicados nas instruções de funcionamento. Se o monitor não estiver a funcionar corretamente ou tiver caído ou sofrido danos, contacte um fornecedor, revendedor ou fornecedor de serviços HP autorizado.
- Utilize apenas uma fonte de alimentação e uma ligação adequadas para este monitor, conforme indicado na etiqueta ou na placa de identificação do monitor.
- Certifique-se de que a amperagem nominal total dos produtos ligados à tomada elétrica não excede a potência nominal da tomada e que a amperagem nominal total dos produtos ligados ao cabo não excede a potência nominal do cabo. Verifique a etiqueta com as características de alimentação para determinar a amperagem nominal (AMPS ou A) de cada dispositivo.
- Instale o monitor perto de uma tomada elétrica de fácil acesso. Desligue o monitor segurando firmemente na ficha e puxando-a da tomada. Nunca desligue o monitor puxando pelo cabo.
- Desligue o monitor quando não estiver a utilizá-lo e utilize um programa de proteção do ecrã. Isto permite aumentar consideravelmente a vida útil do monitor.
- **EX** NOTA: A garantia da HP não cobre os danos de imagem queimada no monitor.
- Nunca bloqueie as ranhuras e aberturas da caixa nem pressione objetos para dentro das mesmas. Estas aberturas fornecem ventilação.
- Não deixe cair o monitor nem o coloque sobre uma superfície instável.
- Não coloque quaisquer objetos em cima do cabo de alimentação. Não pise o cabo.
- Coloque o monitor num local bem ventilado, afastado da luz, calor ou humidade excessivos.

#### Limpar o monitor

Siga estas instruções para limpar o monitor quando necessário.

- 1. Desligue o monitor e remova o cabo de alimentação da tomada elétrica.
- 2. Desligue quaisquer dispositivos externos.
- 3. Limpe o pó do monitor passando um pano antiestática macio e limpo no ecrã e na caixa.
- <span id="page-27-0"></span>4. Em casos de sujidade mais difícil, utilize uma solução 50/50 de água e álcool isopropílico.
- IMPORTANTE: Não utilize produtos de limpeza que contenham materiais à base de petróleo, como benzeno, diluente ou qualquer substância volátil, para limpar o ecrã ou a caixa do monitor. Estes produtos químicos poderão danificar o monitor.
- IMPORTANTE: Pulverize o produto de limpeza num pano e utilize o pano humedecido para limpar suavemente a superfície do ecrã. Nunca pulverize o produto de limpeza diretamente na superfície do ecrã. Pode escorrer para trás do painel e danificar as peças eletrónicas. O pano deverá estar humedecido, mas não molhado. O gotejamento de água para dentro das aberturas de ventilação ou de outros pontos de entrada pode danificar o monitor. Deixe o monitor secar ao ar antes de utilizá-lo.
- 5. Depois de remover a sujidade e os resíduos, também pode limpar as superfícies com um desinfetante. A Organização Mundial de Saúde (OMS) recomenda a limpeza das superfícies, seguida de desinfeção, como uma boa prática para evitar a propagação de doenças respiratórias virais e bactérias nocivas. Um desinfetante de acordo com as diretrizes de limpeza da HP é uma solução alcoólica composta por 70% de álcool isopropílico e 30% de água. Esta solução também é conhecida como álcool de fricção e vendida na maioria das lojas.

#### Expedir o monitor

Conserve a caixa da embalagem original num local adequado. Poderá ser necessária posteriormente se tiver de expedir ou mover o monitor.

# <span id="page-28-0"></span>A Especificações técnicas

Esta seção contém especificações técnicas dos aspetos físicos do seu monitor, como o peso e as dimensões de visualização, assim como as condições de funcionamento ambientais e os intervalos de alimentação.

Todas as especificações representam as especificações típicas fornecidas pelos fabricantes de componentes da HP; o desempenho efetivo poderá variar e ser superior ou inferior.

NOTA: Para obter as especificações mais recentes ou especificações adicionais para este produto, vá até <http://www.hp.com/go/quickspecs/>e procure pelo modelo especifico do seu monitor para localizar as especificações rápidas (QuickSpecs) próprias do modelo.

# Especificações do modelo de 54,6 cm (21,5 pol.)

Esta secção fornece as especificações do seu monitor.

#### Tabela A-1 Especificações do modelo de 54,6 cm (21,5 pol.)

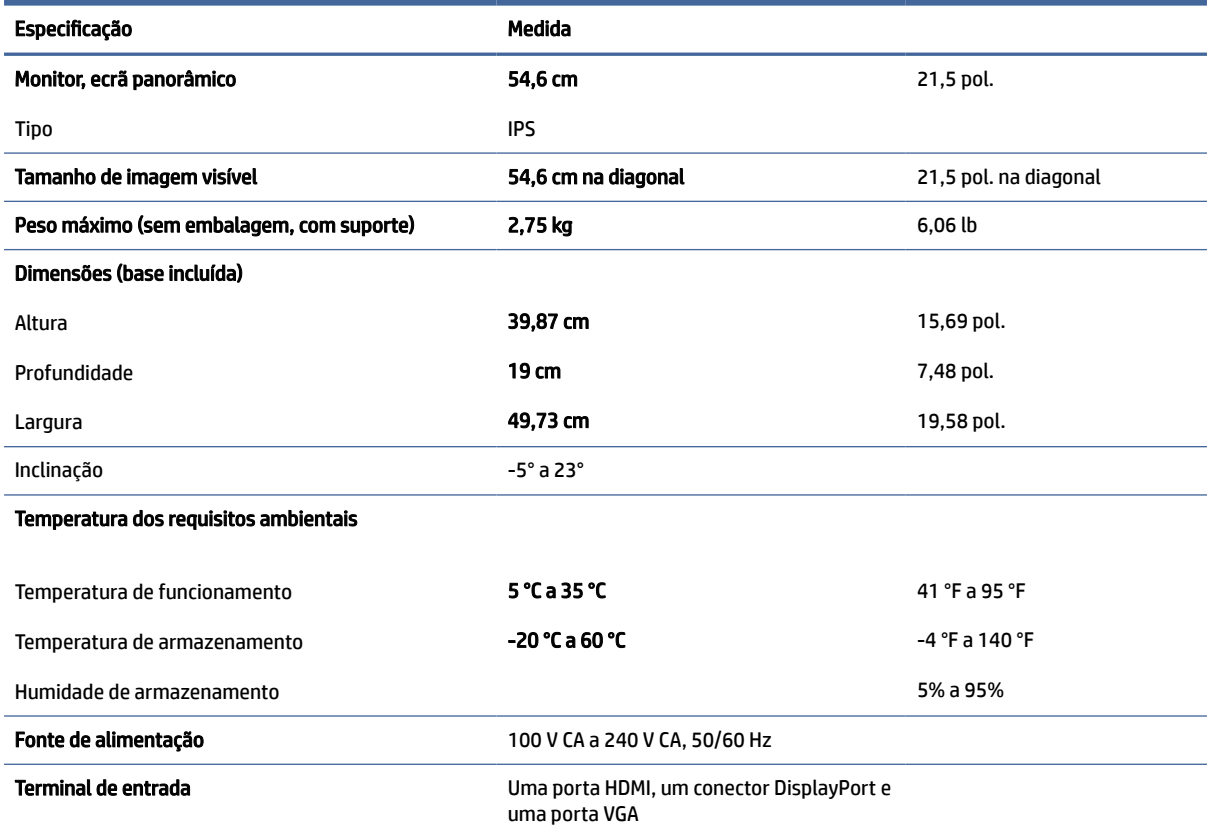

### Especificações do modelo de 60,45 cm (23,8 pol.)

Esta secção fornece as especificações do seu monitor.

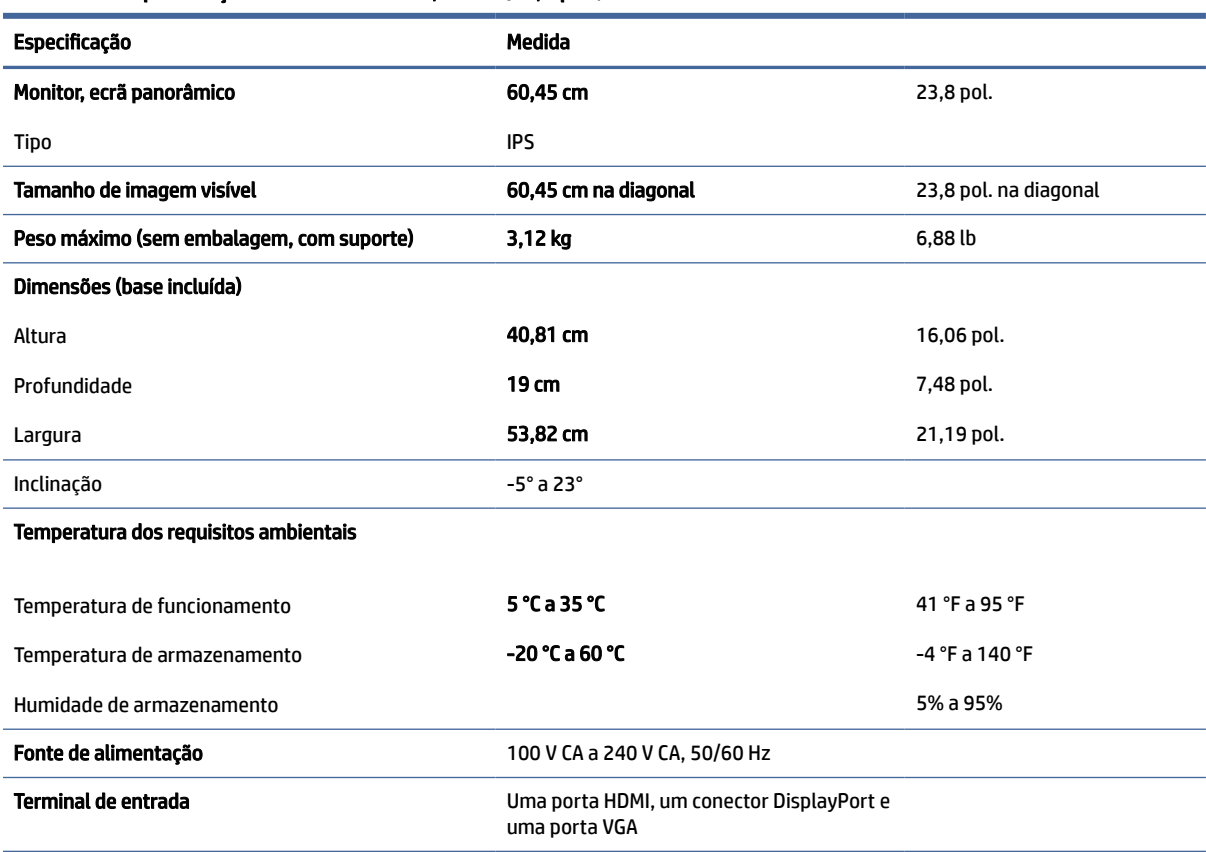

<span id="page-29-0"></span>Tabela A-2 Especificações do modelo de 60,45 cm (23,8 pol.)

# Resoluções de ecrã predefinidas

As resoluções de ecrã seguintes são os modos utilizados mais frequentemente e constituem as predefinições de fábrica. O monitor reconhece automaticamente estes modos predefinidos, que serão apresentados corretamente dimensionados e centrados no ecrã.

| Predefinição   | Formato de pixéis | Freq. horiz. (kHz) | Freq. vert. (Hz) |
|----------------|-------------------|--------------------|------------------|
| 1              | $640 * 480$       | 31,469             | 59,940           |
| $\overline{c}$ | $720 \times 400$  | 31,469             | 70,087           |
| 3              | $800 * 600$       | 37,879             | 60,317           |
| 4              | $1024 \times 768$ | 48,363             | 60,004           |
| 5              | 1280 × 720        | 45,000             | 60,000           |
| 6              | $1280 * 800$      | 49,702             | 59,810           |
| 7              | 1280 × 1024       | 63,981             | 60,020           |
| 8              | $1440 * 900$      | 55,935             | 59,887           |
| 9              | $1600 * 900$      | 60,000             | 60,000           |
| 10             | 1680 × 1050       | 65,290             | 59,954           |

Tabela A-3 Resoluções de ecrã predefinidas

<span id="page-30-0"></span>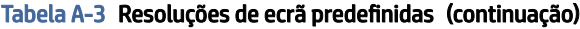

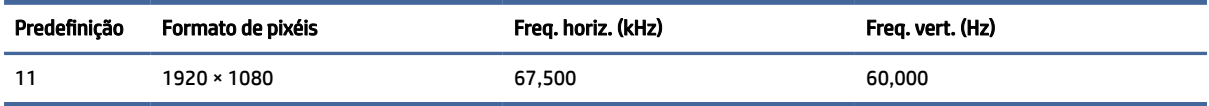

#### Tabela A-4 Resoluções de temporização predefinidas

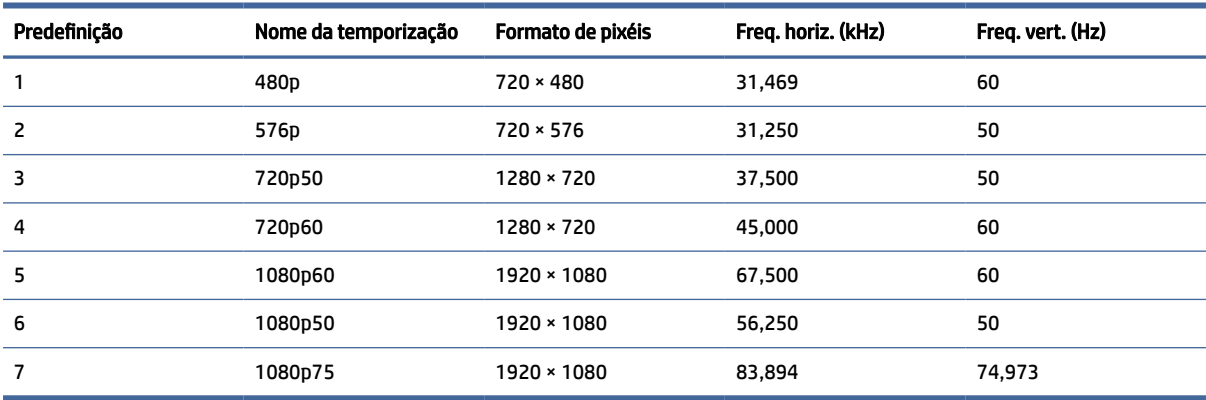

# Funcionalidade de poupança de energia

Funcionalidade de poupança de energia.

O estado de energia reduzida é iniciado se o monitor detetar a ausência do sinal de sincronização horizontal ou vertical. Depois de detetar a ausência destes sinais, o ecrã do monitor fica em branco, a retroiluminação é desligada e a luz de alimentação fica amarela. Quando o monitor se encontra no estado de energia reduzida, consome <0,5 W de energia. O monitor demora alguns segundos a aquecer antes de retomar o estado de funcionamento normal.

Consulte o manual do computador para obter instruções sobre como definir o modo de poupança de energia (por vezes também designado "funcionalidade de gestão de energia").

NOTA: Esta funcionalidade de poupança de energia apenas funciona quando o monitor está ligado a um computador que dispõe de funcionalidades de poupança de energia.

Ao selecionar as definições no utilitário Temporizador de suspensão do monitor, também pode programar o monitor para entrar no estado de energia reduzida a uma hora pré-determinada. Quando o utilitário Temporizador de suspensão do monitor inicia o estado de energia reduzida, a luz de alimentação fica intermitente a amarelo.

# <span id="page-31-0"></span>B Acessibilidade

O objetivo da HP é conceber, produzir e comercializar produtos, serviços e informações que todos, em qualquer lugar, podem usar; seja de modo independente ou com os dispositivos ou aplicações adequados que usam tecnologia de apoio (AT) de terceiros.

## A HP e a acessibilidade

Como a HP trabalha no sentido de integrar a diversidade, a inclusão e o trabalho/vida no tecido da empresa, isto reflete-se em tudo o que a HP faz. A HP esforça-se por criar um ambiente inclusivo focado em ligar as pessoas ao poder da tecnologia no mundo inteiro.

### Encontrar as ferramentas tecnológicas de que necessita

A tecnologia pode libertar o seu potencial humano. A tecnologia de apoio (TA) elimina barreiras e ajuda-o a criar independência em casa, no trabalho e na comunidade. A tecnologia de apoio (TA) ajuda a aumentar, manter e melhorar as capacidades funcionais das tecnologias eletrónica e de informação.

Para mais informações, consulte [Encontrar a melhor tecnologia assistiva](#page-32-0) na página 28.

#### O compromisso da HP

A HP está empenhada em fornecer produtos e serviços acessíveis a pessoas com deficiência. Este compromisso corrobora os objetivos de diversidade da empresa e é uma forma de assegurar que todos têm acesso aos benefícios da tecnologia.

O objetivo de acessibilidade da HP é conceber, produzir e comercializar produtos e serviços que possam ser usados de forma eficaz por todos, incluindo por pessoas com deficiência, de forma autónoma ou com dispositivos de assistência adequados.

Para atingir esse objetivo, esta Política de Acessibilidade estabelece sete objetivos principais para guiar as ações da HP. Todos os gestores e colaboradores da HP devem apoiar estes objetivos e a sua implementação de acordo com as suas funções e responsabilidades:

- Aumentar o nível de consciencialização sobre problemas de acessibilidade dentro da HP e fornecer aos colaboradores a formação de que necessitam para conceber, produzir, comercializar e disponibilizar produtos e serviços acessíveis.
- Desenvolver diretrizes de acessibilidade de produtos e serviços, e manter os grupos de desenvolvimento de produtos responsáveis pela implementação destas diretrizes onde for possível a nível competitivo, técnico e económico.
- Envolver as pessoas com deficiência no desenvolvimento de diretrizes de acessibilidade e na conceção e nos testes dos produtos e serviços.
- Documentar funcionalidades de acessibilidade e disponibilizar as informações sobre os produtos e serviços HP ao público de uma forma acessível.
- Estabelecer relações com tecnologia assistiva líder e fornecedores de soluções.
- <span id="page-32-0"></span>● Apoiar a investigação e o desenvolvimento internos e externos que irão melhorar a tecnologia assistiva relevante para os produtos e serviços HP.
- Apoiar e contribuir para normas industriais e diretrizes para acessibilidade.

### International Association of Accessibility Professionals (IAAP) (Associação Internacional dos Profissionais de Acessibilidade)

A IAAP é uma associação sem fins lucrativos focada no avanço da profissão de acessibilidade através de redes, educação e certificação. O objetivo é ajudar os profissionais de acessibilidade a desenvolver e avançar as suas carreiras e permitir uma melhor integração da acessibilidade nos produtos e infraestrutura das organizações.

Como membro fundador, a HP associou-se para participar com outras organizações no avanço do campo de acessibilidade. Este compromisso apoia o objetivo de acessibilidade da HP de conceber, produzir e comercializar produtos e serviços que possam ser utilizados de forma eficaz por pessoas com deficiência.

A IAAP fortalecerá a nossa profissão ao ligar indivíduos, estudantes e organizações a nível global para aprenderem uns com os outros. Se estiver interessado em saber mais, vá a <http://www.accessibilityassociation.org>para se juntar à comunidade online, inscrever-se para receber boletins informativos e saber mais sobre as opções de membros.

### Encontrar a melhor tecnologia assistiva

Todos, incluindo as pessoas com deficiência ou limitações relacionadas com a idade, deverão ser capazes de comunicar, expressarem-se e ligarem-se ao mundo utilizando tecnologia. A HP está empenhada em aumentar a consciencialização sobre a acessibilidade dentro da HP e com os nossos clientes e parceiros.

Quer seja com tipos de letra grandes para uma fácil leitura, o reconhecimento de voz para permitir dar descanso às suas mãos ou qualquer outra tecnologia assistiva para o ajudar com a sua situação específica uma variedade de tecnologias assistivas tornam os produtos HP de fácil utilização. Como escolher?

#### Avaliando as suas necessidades

A tecnologia pode libertar o seu potencial. A tecnologia de apoio (TA) elimina barreiras e ajuda-o a criar independência em casa, no trabalho e na comunidade. A tecnologia de apoio (TA) ajuda a aumentar, manter e melhorar as capacidades funcionais das tecnologias eletrónica e de informação.

Pode escolher entre vários produtos AT. A sua avaliação AT deve permitir-lhe avaliar vários produtos, responder às suas questões e facilitar a sua seleção da melhor solução para a sua situação. Verá que os profissionais qualificados para efetuarem avaliações AT vêm de várias áreas, incluindo pessoas licenciadas ou com certificados em fisioterapia, terapia ocupacional, patologia da fala/linguagem e outras áreas de conhecimentos. Outros, embora não certificados ou licenciados, poderão também fornecer informações de avaliação. Terá de perguntar sobre a experiência, os conhecimentos e os honorários do indivíduo para determinar se se adequam às suas necessidades.

#### Acessibilidade para dispositivos da HP

As ligações abaixo fornecem informações sobre as funcionalidades de acessibilidade e a tecnologia de apoio, se aplicáveis e disponíveis no seu país ou região, incluídas em vários produtos HP. Estes recursos irão ajudá-lo a selecionar as funcionalidades de tecnologia assistiva específicas e os produtos mais adequados para a sua situação.

HP Aging & Accessibility: Aceda a [http://www.hp.com,](http://www.hp.com) digite Acessibilidade na caixa de pesquisa. Selecione Departamento de envelhecimento e acessibilidade.

- <span id="page-33-0"></span>● Computadores HP: Para Windows 7, Windows 8 e Windows 10, aceda a [http://www.hp.com/support,](http://www.hp.com/support) digite Opções de acessibilidade do Windows na caixa de pesquisa Pesquisar a nossa base de conhecimento. Selecione o sistema operativo apropriado nos resultados.
- Compras HP, periféricos para os produtos da HP: Aceda a [http://store.hp.com,](http://store.hp.com) selecione Loja e, em seguida, selecione Monitores ou Acessórios.

Se necessitar de suporte adicional com as funcionalidades de acessibilidade no seu produto HP, consulte [Contactar o suporte técnico](#page-35-0) na página 31.

Hiperligações adicionais a parceiros e fornecedores externos que podem fornecer assistência adicional:

- [Informações sobre Acessibilidade da Microsoft \(Windows 7, Windows 8, Windows 10, Microsoft Office\)](http://www.microsoft.com/enable)
- [Informações sobre Acessibilidade de Produtos Google \(Android, Chrome, Aplicações Google\)](https://www.google.com/accessibility/)

### Normas e legislação

Países em todo o mundo estão a promulgar regulamentos para melhorar o acesso aos produtos e serviços para pessoas com deficiências. Estes regulamentos são historicamente aplicáveis a produtos e serviços de telecomunicações, PC e impressoras com determinadas funcionalidades de comunicações e reprodução de vídeo, a documentação de utilizador associada e ao apoio ao cliente.

#### Normas

A Access Board dos EUA criou a Seção 508 nas normas Federal Acquisition Regulation (FAR) para abordar o acesso à Tecnologia da Informação e Comunicação (TIC) para pessoas com deficiências físicas, sensoriais ou cognitivas.

As normas contêm critérios técnicos específicos para diversos tipos de tecnologias, assim como requisitos baseados no desempenho que centram-se nas capacidades funcionais dos produtos abrangidos. Critérios específicos abrangem aplicações de software e sistemas operativos, informações baseadas na web e aplicações, computadores, produtos de telecomunicações, vídeo e multimédia, e produtos fechados autónomos.

#### Mandato 376 – EN 301 549

A União Europeia criou a norma EN 301 549 no Mandato 376 como um kit de ferramentas online para contratação pública de produtos TIC. A norma especifica os requisitos de acessibilidade aplicáveis a produtos e serviços ICT, com uma descrição dos procedimentos de teste e a metodologia de avaliação para cada requisito de acessibilidade.

#### Diretrizes de Acessibilidade para o Conteúdo da Web (WCAG - Web Content Accessibility Guidelines)

As Diretrizes de Acessibilidade para o Conteúdo da Web (WCAG - Web Content Accessibility Guidelines) da Iniciativa de Acessibilidade à Web (WAI - Web Accessibility Initiative) do W3C ajudam os web designers e os programadores a criar sites que melhor vão ao encontro das pessoas com deficiências ou limitações relacionadas com a idade.

As WCAG avançam a acessibilidade em toda a gama de conteúdo web (texto, imagens, áudio e vídeo) e aplicações web. As WCAG podem ser testadas com precisão, são fáceis de compreender e utilizar, e permitem aos programadores web a flexibilidade para a inovação. As WCAG 2.0 também foram aprovadas como a norma [ISO/IEC 40500:2012.](http://www.iso.org/iso/iso_catalogue/catalogue_tc/catalogue_detail.htm?csnumber=58625/)

<span id="page-34-0"></span>As WCAG abordam especificamente as barreiras ao acesso à web experienciadas por pessoas com deficiências visuais, auditivas, físicas, cognitivas e neurológicas e por utilizadores web com uma idade mais avançada com necessidades de acessibilidade. As WCAG 2.0 fornecem as características de conteúdo acessível:

- Percetível (por exemplo, ao abordar alternativas de texto para imagens, legendas de áudio, adaptabilidade de apresentação e contraste de cores)
- Operável (ao abordar o acesso ao teclado, contraste de cores, temporização de entradas, prevenção de convulsões e navegabilidade)
- Compreensível (ao abordar a capacidade de leitura, previsibilidade e assistência de entradas)
- Robusto (por exemplo, ao abordar a compatibilidade com as tecnologias assistivas)

### Legislação e regulamentos

A acessibilidade às TI e às informações tornou-se uma área com maior importância legislativa. Estas ligações fornecem informações sobre a legislação principal, regulamentos e normas.

- **[Estados Unidos](http://www8.hp.com/us/en/hp-information/accessibility-aging/legislation-regulation.html#united-states)**
- **[Canadá](http://www8.hp.com/us/en/hp-information/accessibility-aging/legislation-regulation.html#canada)**
- **[Europa](http://www8.hp.com/us/en/hp-information/accessibility-aging/legislation-regulation.html#europe)**
- **[Austrália](http://www8.hp.com/us/en/hp-information/accessibility-aging/legislation-regulation.html#australia)**

# Recursos e hiperligações úteis sobre acessibilidade

Estas organizações, instituições e recursos podem ser boas fontes de informações sobre deficiências e limitações relacionadas com a idade.

NOTA: Isto não é uma lista exaustiva. Estas organizações são fornecidas apenas para fins informativos. A HP não assume qualquer responsabilidade relativamente às informações ou contactos que poderá encontrar na Internet. A listagem nesta página não implica o endosso da HP.

### Organizações

Estas organizações são algumas das muitas que fornecem informações sobre deficiências e limitações relacionadas com a idade.

- American Association of People with Disabilities (AAPD)
- The Association of Assistive Technology Act Programs (ATAP)
- Hearing Loss Association of America (HLAA)
- Information Technology Technical Assistance and Training Center (ITTATC)
- Lighthouse International
- National Association of the Deaf
- National Federation of the Blind
- Rehabilitation Engineering & Assistive Technology Society of North America (RESNA)
- Telecommunications for the Deaf and Hard of Hearing, Inc. (TDI)

W3C Web Accessibility Initiative (WAI)

#### <span id="page-35-0"></span>Instituições educacionais

Muitas instituições educacionais, incluindo estes exemplos, fornecem informações sobre deficiências e limitações relacionadas com a idade.

- California State University, Northridge, Center on Disabilities (CSUN)
- University of Wisconsin Madison, Trace Center
- University of Minnesota programa informático de acomodações

#### Outros recursos relacionados com deficiência

Muitos recursos, incluindo estes exemplos, fornecem informações sobre deficiências e limitações relacionadas com a idade.

- ADA (Americans with Disabilities Act) Technical Assistance Program
- Rede global para negócios e deficiência ILO
- **EnableMart**
- **European Disability Forum**
- **Job Accommodation Network**
- **Microsoft Enable**

#### Ligações da HP

Estas hiperligações específicas da HP fornecem informações que se relacionam com deficiências e limitações relacionadas com a idade.

[Manual de segurança e conforto da HP](http://www8.hp.com/us/en/hp-information/ergo/index.html)

[Vendas do setor público da HP](https://government.hp.com/)

### Contactar o suporte técnico

A HP oferece suporte técnico e assistência com opções de acessibilidade para clientes com deficiências.

 $\mathbb{R}$  NOTA: O suporte apenas está disponível em inglês.

- Os clientes que forem surdos ou tiverem dificuldades de audição e que tenham questões sobre o suporte técnico ou a acessibilidade dos produtos da HP:
	- Podem utilizar o TRS/VRS/WebCapTel para ligar através do telefone (877) 656-7058, de segunda a sexta-feira entre as 6h e as 21h, Hora das Regiões Montanhosas nos Estados Unidos.
- Clientes com outras deficiências ou limitações relacionadas com a idade que tenham alguma questão sobre o suporte técnico ou a acessibilidade de produtos da HP:
	- Contacte-nos através do telefone (888) 259-5707, de segunda a sexta-feira entre as 6h e as 21h, Hora das Regiões Montanhosas nos Estados Unidos.

# <span id="page-36-0"></span>Índice Remissivo

#### A

a acessibilidade necessita de avaliação [28](#page-32-0) acessibilidade [27,](#page-31-0) [28,](#page-32-0) [30,](#page-34-0) [31](#page-35-0) ajuste automático (entrada analógica) [18](#page-22-0) AT (assistive technology) (tecnologia assistiva) encontrar [28](#page-32-0) objetivo [27](#page-31-0) avisos [1](#page-5-0)

acessibilidade [31](#page-35-0) suporte técnico [2](#page-6-0) suporte técnico da HP [2](#page-6-0)

suporte ao cliente,

#### T

tecnologia assistiva (AT - assistive technology) encontrar [28](#page-32-0) objetivo [27](#page-31-0)

#### C

conhecer o seu monitor [2](#page-6-0) contactar o suporte técnico [2](#page-6-0)

#### H

HP Assistive Policy [27](#page-31-0)

#### I

informações de segurança [1](#page-5-0) International Association of Accessibility Professionals (IAAP) (Associação Internacional dos Profissionais de Acessibilidade) [28](#page-32-0) introdução básica [1](#page-5-0)

#### N

Normas de acessibilidade da Secção 508 [29](#page-33-0) normas e legislação, acessibilidade [29](#page-33-0)

#### O

otimizar o desempenho da imagem (entrada analógica) [18,](#page-22-0) [20](#page-24-0)

#### R

recursos HP [2](#page-6-0) recursos, acessibilidade [30](#page-34-0)

#### S

suporte [2](#page-6-0)